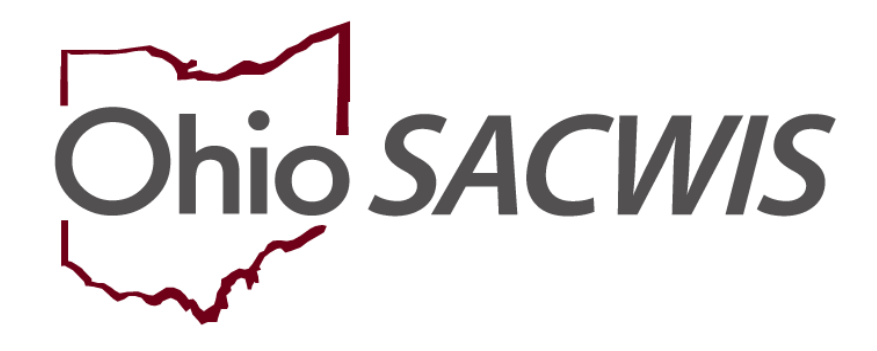

**Knowledge Base Article**

# **Table of Contents**

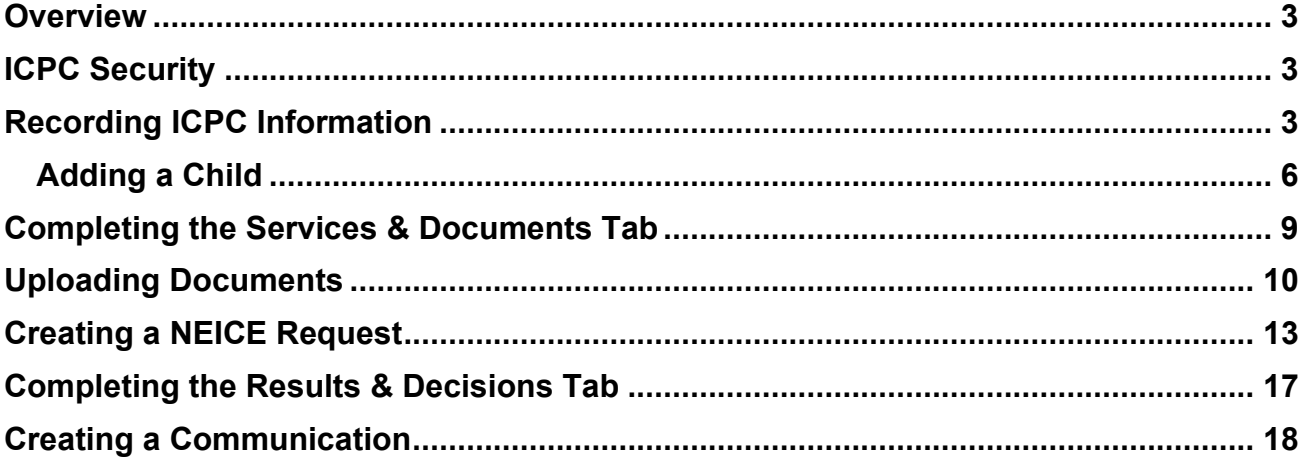

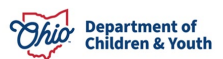

#### <span id="page-2-0"></span>**Overview**

This article provides step-by-step instruction for recording an **Outgoing ICPC** request to place a child outside Ohio and processing it through the **National Electronic Interstate Compact Enterprise (NEICE)** system, if available for the receiving state.

## <span id="page-2-1"></span>**ICPC Security**

- Any Worker with access to the case may view an ICPC record.
- Assigned workers (including the supervisory chain of command) can edit ICPC records for their own agency.
- ICPC and ICAMA ADCA Administrator can edit records for their own agency without assignment.

## <span id="page-2-2"></span>**Recording ICPC Information**

From the Ohio SACWIS home screen:

- 1. Click **Case**.
- 2. Click **Workload**.
- 3. Click the appropriate case number.

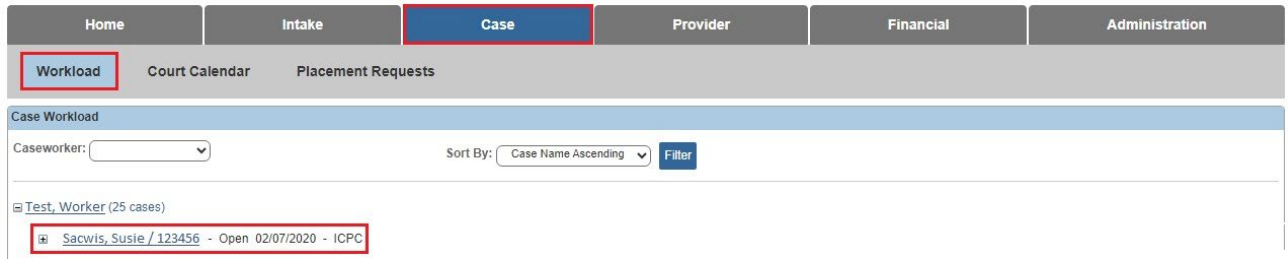

The **Case Overview** screen appears.

4. Click **ICPC/ICAMA** in the navigation pane.

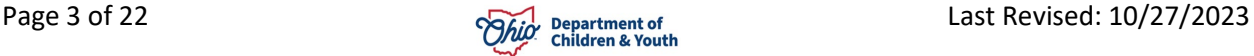

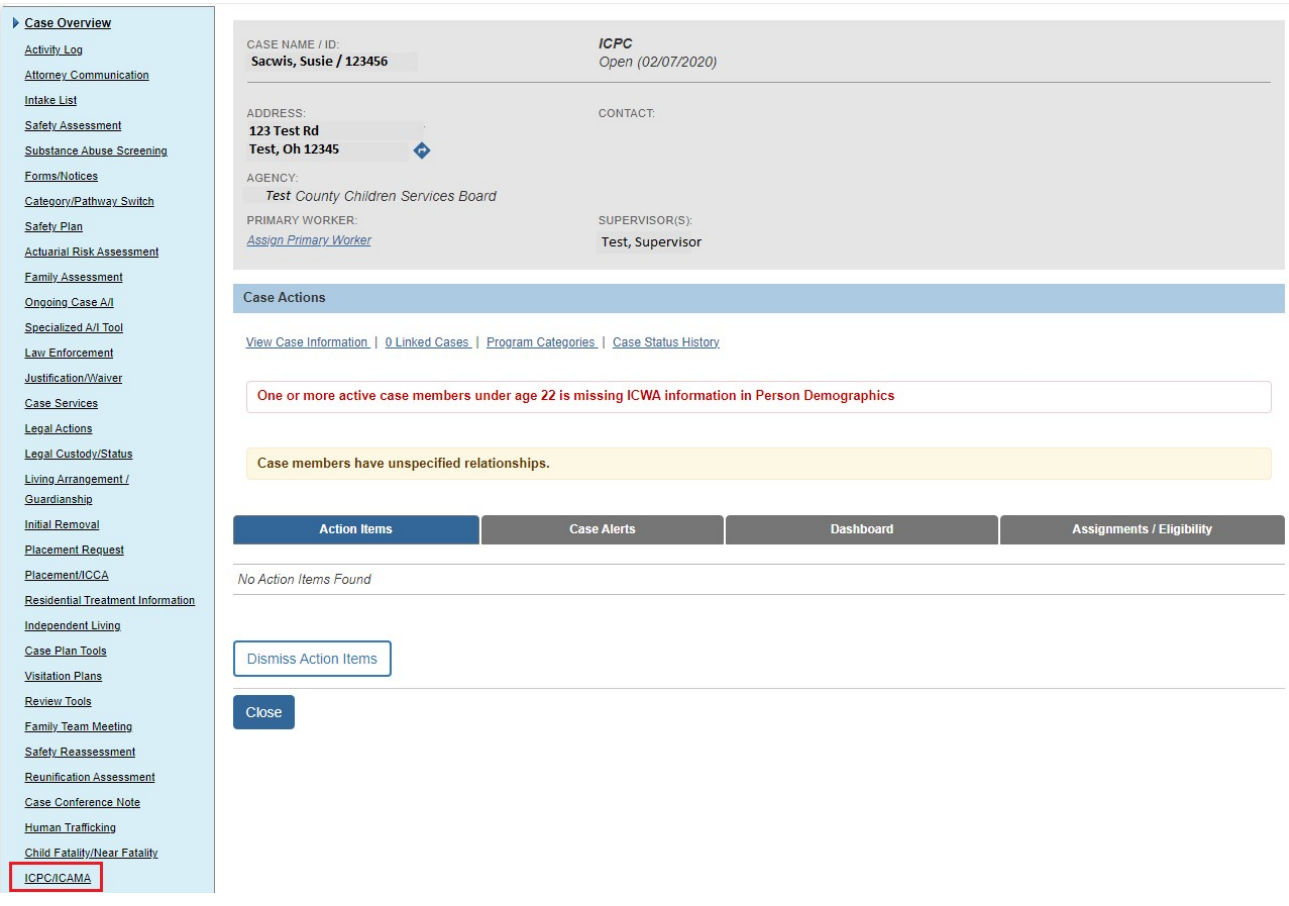

The **ICPC List** grid appears.

- 1. From the **Incoming/Outgoing Placement Type** drop-down menu, select **Outgoing Placement for Another State**.
- 2. Click **Add ICPC Information**.

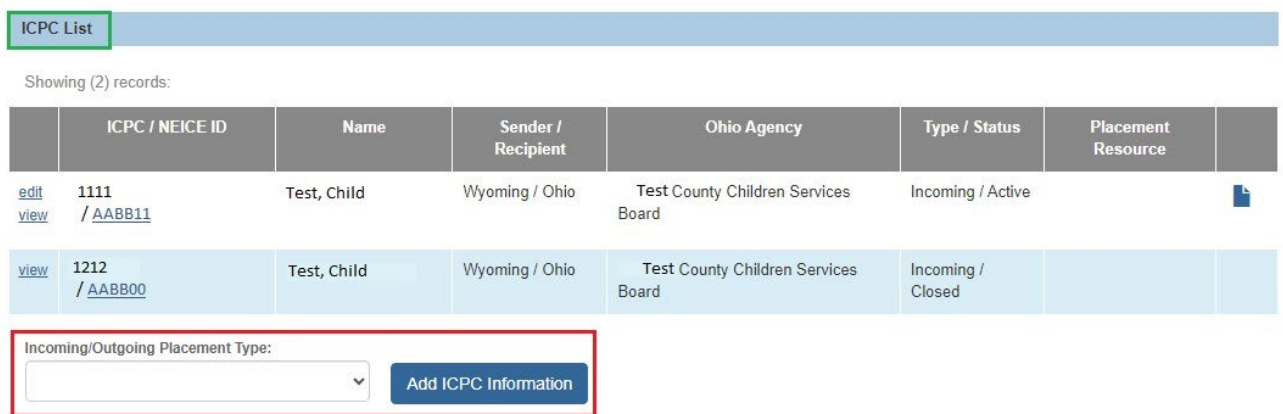

The **ICPC Details** screen appears, displaying the **ICPC Details** tab page.

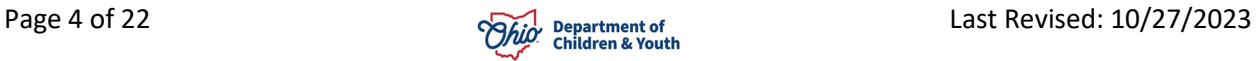

3. Make a selection from the **Receiving State** drop-down menu.

**Note**: Once you select the Receiving State, if the selected state is part of the NEICE program, the following message will appear: *NEICE Program is available for the selected state*. This means the ICPC request and documents can be electronically exchanged with the Receiving State via the NEICE interface. If there is no message, the selected state is not yet participating in NEICE.

- 4. Enter the **County** where the prospective placement is located (Optional).
- 5. Make a selection from the drop-down menu under **Is this a Reg7 Priority Placement or a Reg 1 Intact Relocation?**

**Note**: If you hover on the information icon, you will see descriptions of Reg 1 and Reg 7. If neither of these applies, select **N/A**.

6. Enter the name of the **Receiving ICPC Coordinator Office**.

**Note**: If NEICE is available for the Receiving State, this field will be a dropdown menu from which you will select the appropriate ICPC Office. Once you make a selection, the **Office Address** will auto-populate for the selected Receiving ICPC Coordinator Office. If necessary, you have the option to change the address. If the Receiving State is not participating in NEICE, the **Receiving ICPC Coordinator Office** will be a text field and you will search for the Office Address by clicking **Add Address** and conducting a search.

7. Enter relevant information, if necessary, in the **Comments** text box.

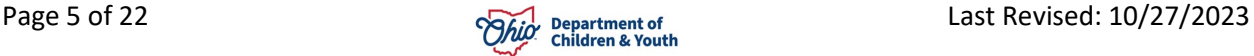

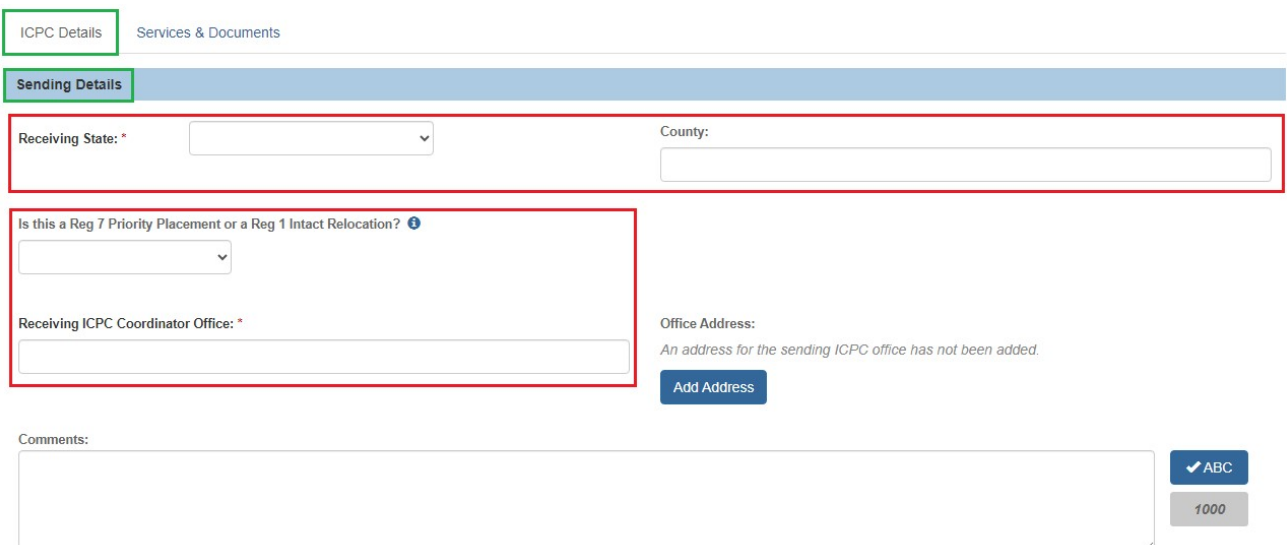

#### 8. Click **Add Child(ren)**.

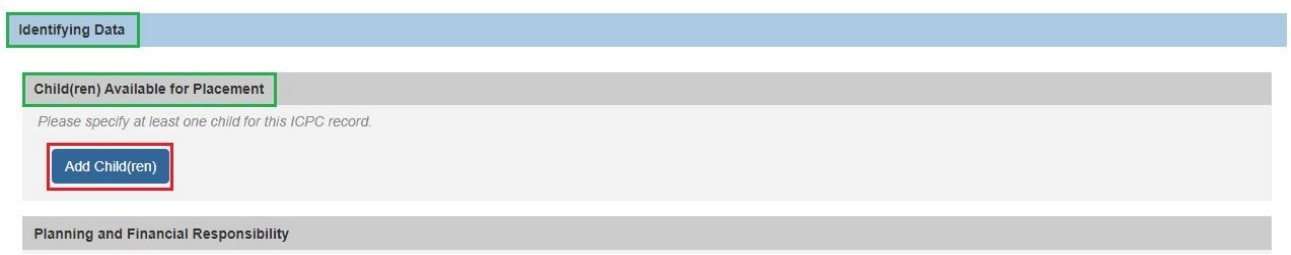

The **Add Children** screen appears, displaying case members age 21 and under.

#### <span id="page-5-0"></span>**Adding a Child**

- 1. In the **Available Child(ren)** grid, place a checkmark in the box beside the name(s) of the child(ren) to be considered for placement with the same provider.
- 2. Click **Save**.

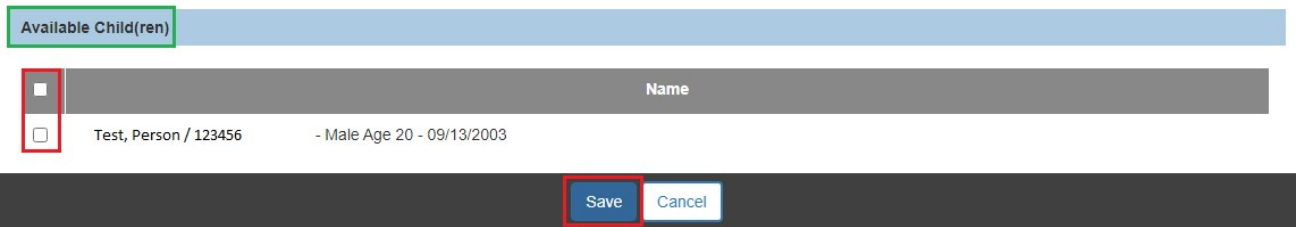

The **ICPC Details** screen appears, displaying the information for the selected child(ren) in the **Identifying Data** grid.

**Note**: If any of the child's information is incomplete or incorrect, click the child's name hyperlink to update the person record.

3. Make a selection from the **Child Legal Status** drop-down menu.

**Note**: If the child's legal status has been recorded in Ohio SACWIS, the system will auto-populate the appropriate **Child Legal Status**.

- 4. In the **Planning and Financial Responsibility** grid, **the Agency/Person responsible for planning for child(ren)** field is auto populated with your agency's name, and the **Location** field with your agency's address. You have the option to make changes if necessary.
- 5. Record the **Contact Person** name and **Phone Number.**
- 6. Make a selection from the drop-down menu under, **Is the Agency/Person financially responsible for the child(ren) the same as the Agency/Person responsible for planning?** If the answer is **No**, additional fields display for recording the **Agency/Person financially responsible for child(ren)**, **Contact Person**, **Phone Number**, and **Location**.
- 7. In the **Placement Information** grid, make a selection from the **Type of care requested** drop-down menu.

**Note**: Depending on the selection you make from the Type of care requested drop-down menu, the screen expands to request additional information relevant to your choice. You will be given the option to **Search Provider** and/or **Search Person**.

- 8. Click, **Search Provider** or **Search Person**, to select the **Agency/Person child(ren) to be placed with**. The selected search screen will appear.
- 9. Perform the search.

**Note**: For more information on the search function, please see the following Knowledge Base article: [Using Search Functionality.](http://jfskb.com/sacwis/attachments/article/789/Using%20Search%20Functionality.pdf)

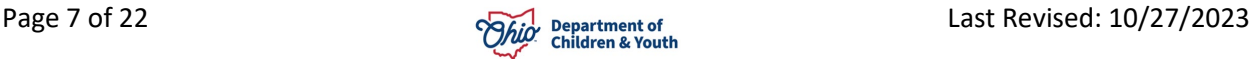

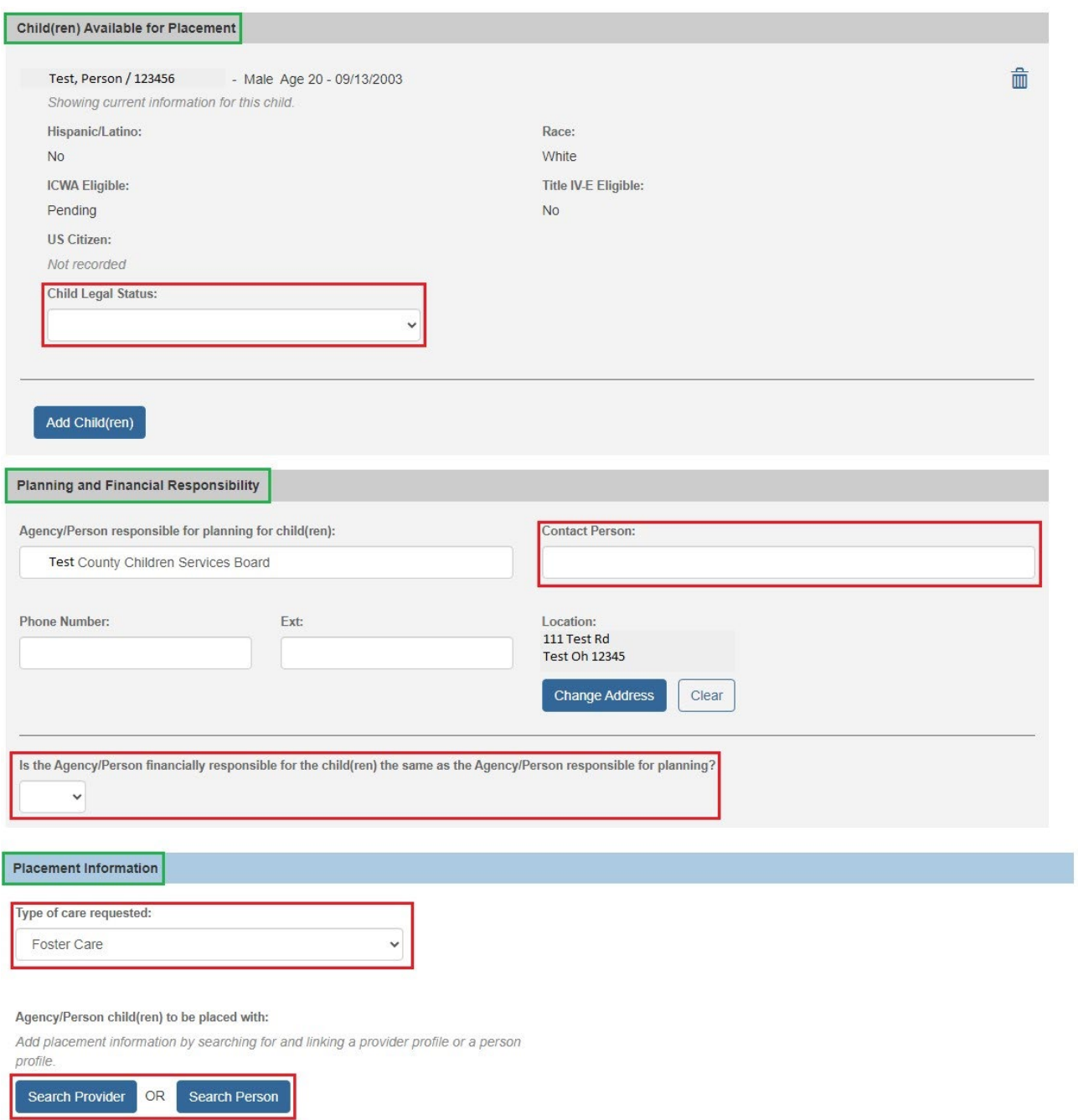

**Note**: Once the Person or Provider the child is to be placed with has been selected, the **ICPC Details** screen (**Placement Information** grid) will display information regarding the selected Person or Provider. If a Person was selected, you will have the option to **Add Second Person**, if applicable.

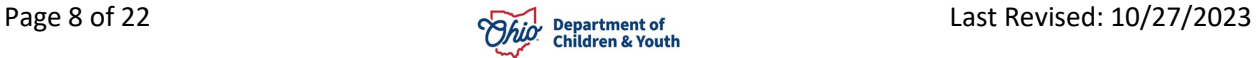

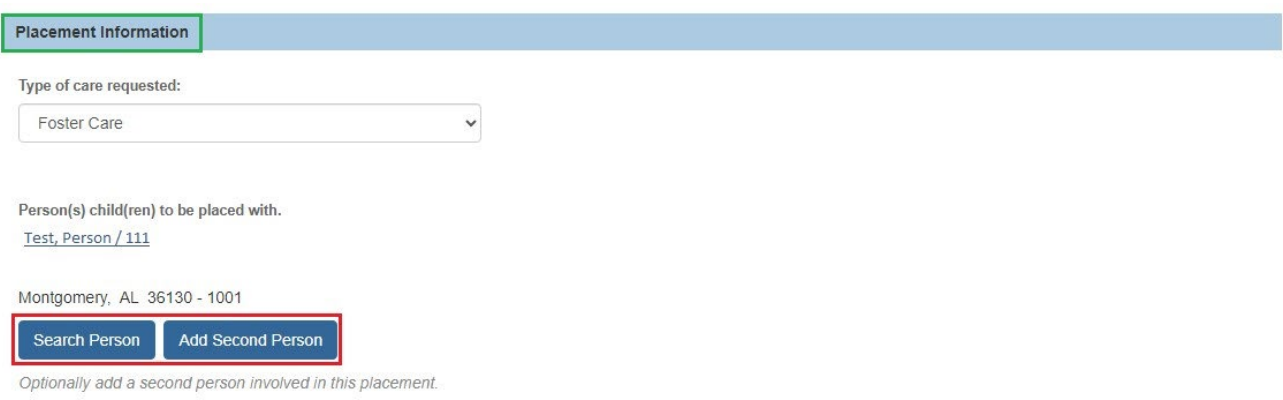

#### 10.Click the **Services & Documents** tab at the top of the screen.

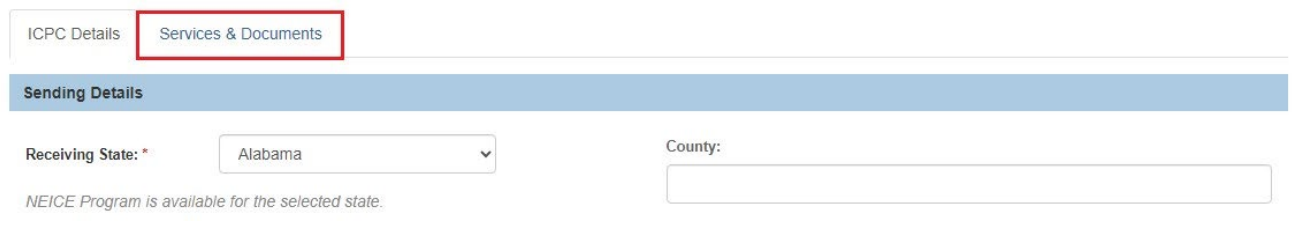

The **ICPC Details** screen appears, displaying the **Services & Documents** tab screen.

#### <span id="page-8-0"></span>**Completing the Services & Documents Tab**

- 1. Enter the **Name of Supervising Agency in Receiving State**.
- 2. Click **Add Address** to search and select the address of the Supervising Agency, if necessary, the **Initial Report Type** from the drop-down menu, if applicable.
- 3. Make a selection from the **Supervisory Services** drop-down menu.
- 4. Make a selection from the **Supervisory Reports Frequency** drop-down menu.
- 5. Enter the **Sent Date**. The Sent Date is the date the initial ICPC Placement Request (100-A) is being sent to the other state.
- 6. Enter the **Name of Sending Agency/Person (as signed)**.
- 7. Enter the **Date of Signature of Sending Agency/Person,** if applicable.
- 8. Enter the **Name of Sending State ICPC Admin, Deputy, or Alternate (as signed)**.
- 9. Enter the **Date of Signature of Sending State ICPC Admin, Deputy, or Alternate**.

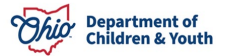

**Note**: Signature names and dates should match those on the 100A document. Therefore, these fields will be recorded after the 100A document has been generated and signed.

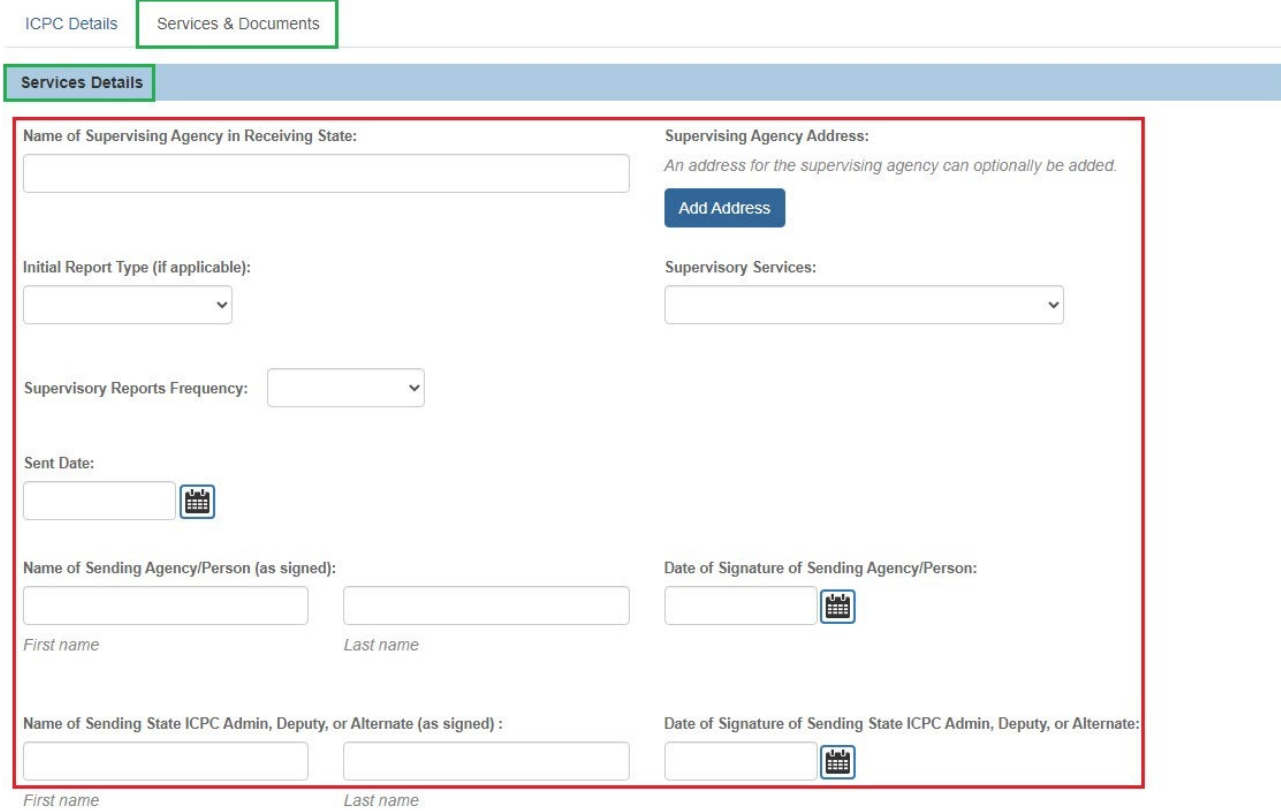

# <span id="page-9-0"></span>**Uploading Documents**

1. On the **Services & Documents** tab, click **Upload Document** to attach the supporting documentation and forms for the **Outgoing ICPC Request**.

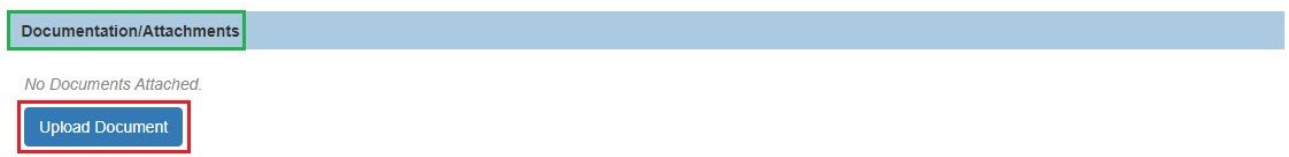

The **Manage Documents** screen appears.

2. Make a selection from the **Document Type** drop-down menu.

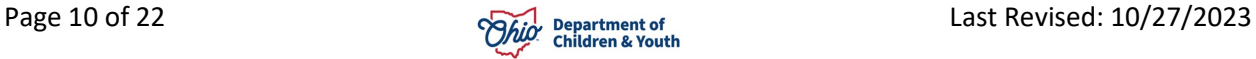

- 3. Enter the name of the document in the **Document Name** text box.
- 4. Select the document **Reference Person** from the drop-down menu.
- 5. Enter the **Date on Document**.
- 6. Click, **Browse**, to select the file to upload.
- 7. If necessary, enter narrative in the **Comments** text box.
- 8. Click, **Save**.

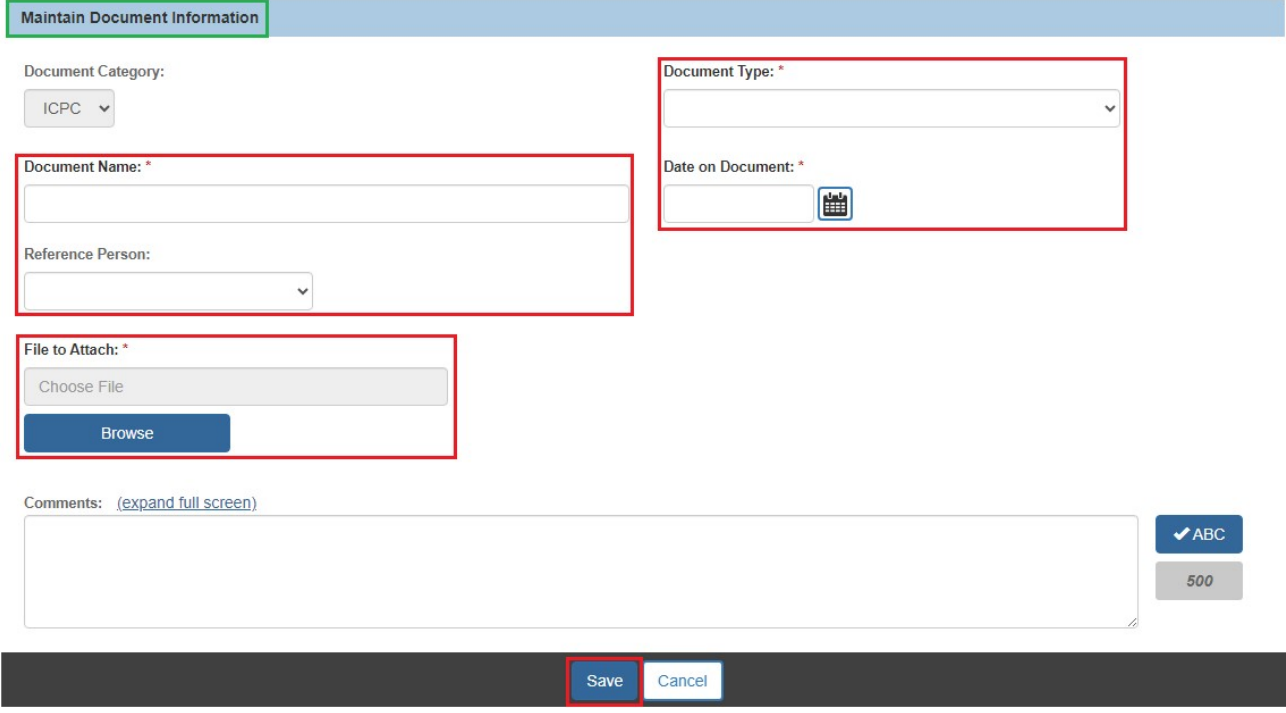

The **ICPC Details** screen appears, displaying information about the uploaded document in the **Documentation/Attachments** grid.

**Important**: To send an ICPC Request through NEICE, each child in the ICPC record must have an uploaded 100A document with a **Document Type** of **Signed 100A Document**, and the child selected as the **Reference Person**. For multiple children, each 100A must be uploaded separately.

To be certain you have all the required documentation for the outgoing placement request, click the link (or icon beside it) titled, **Review the checklist resource**; you will be sent to the following Knowledge Base article: [ICPC Requirements Checklists.](http://jfskb.com/sacwis/index.php/case/85-icpc-icama/855-icpc-requirements-checklists)

9. Complete any required information.

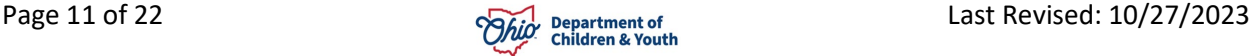

10.When all required information has been entered, change the status of the record from **Pending** to **Active** using the **Status** drop-down menu at the bottom of the page.

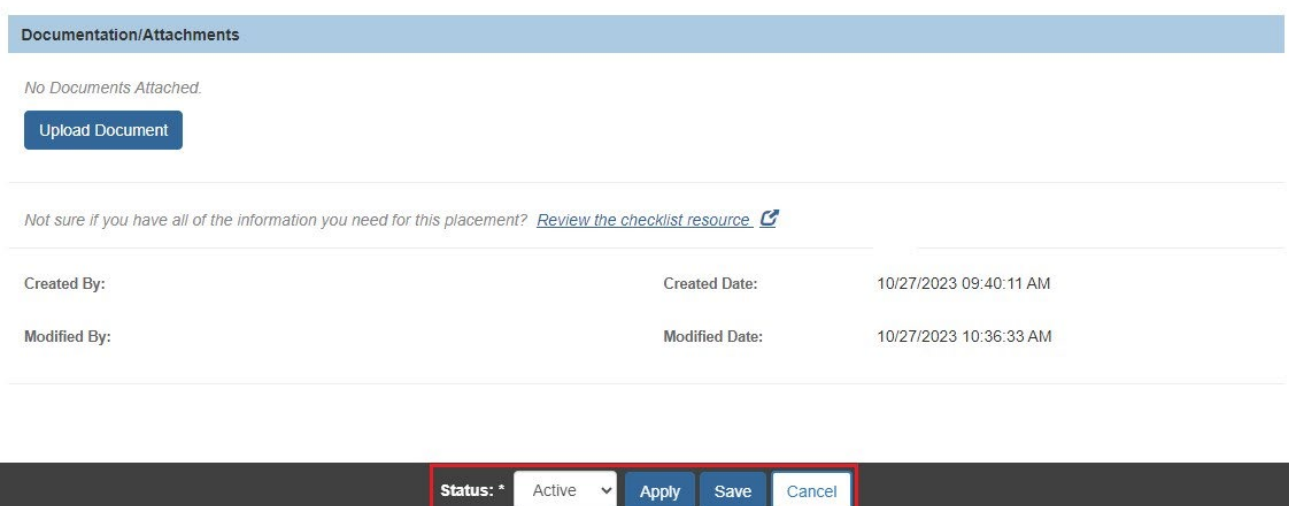

**Important**: Once the record is Active, the **Results & Decisions** tab displays. If the receiving state is *not* in NEICE, send the ICPC packet via the usual mail or email process. Once a response is received, go to the Results & Decisions Section to document the outcomes. If the receiving state is in NEICE, the next step is to create a request.

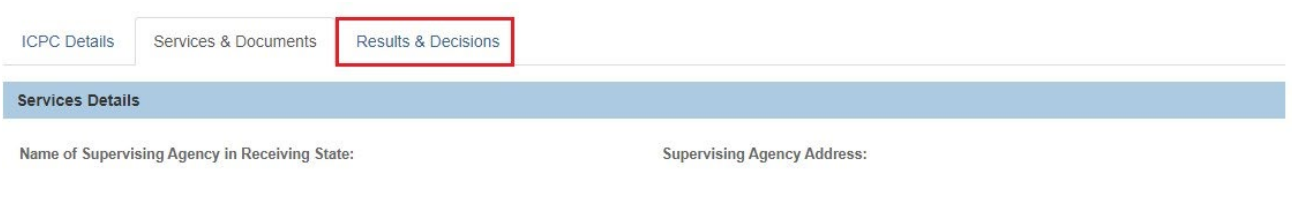

11.Click **Save**.

#### The **ICPC List** grid appears.

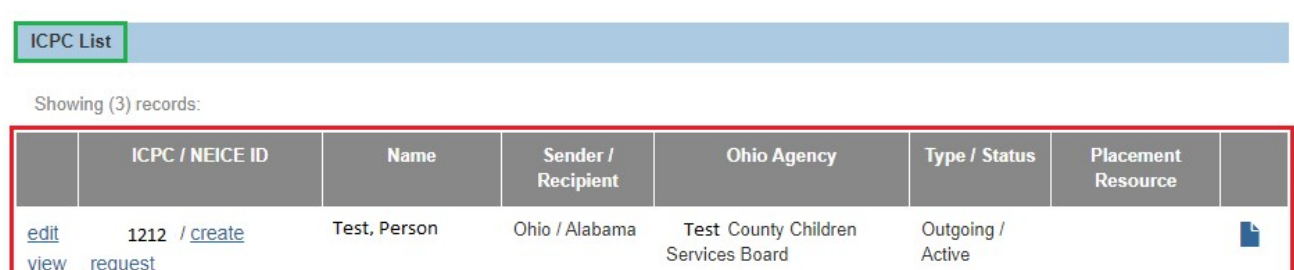

## <span id="page-12-0"></span>**Creating a NEICE Request**

Follow these steps to create a **NEICE Request**.

1. Click, **Create Request** for the appropriate case within the **ICPC List** grid.

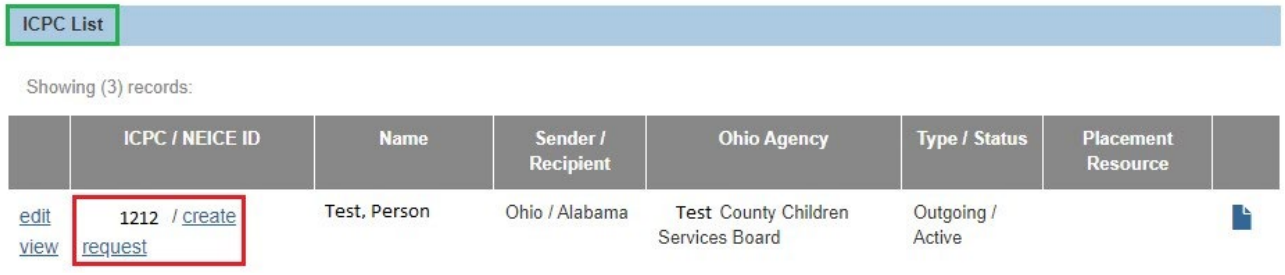

The **NEICE Communication Details** page displays, showing the information recorded in the ICPC record.

2. Review the information.

**Note**: If any information is incorrect, please return to the ICPC record and make corrections.

3. Enter any **Communication Comments**.

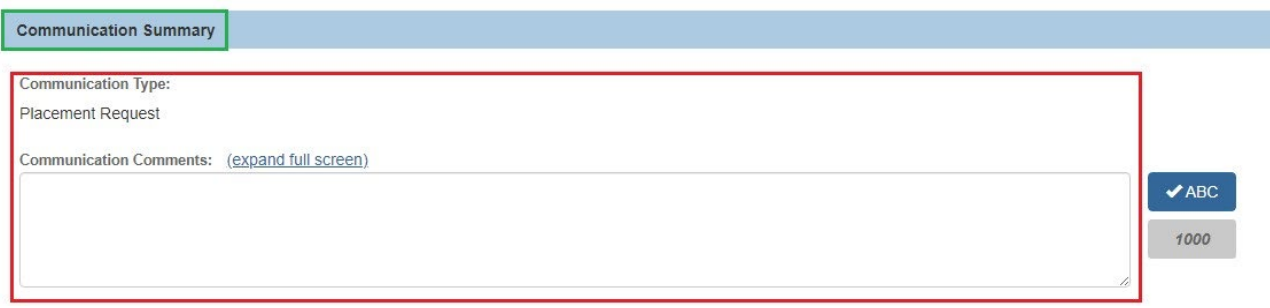

4. Click, **Link Attachments**.

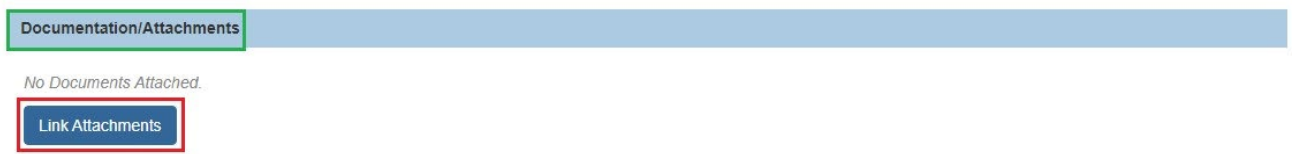

The **Attach Documents to Communication** screen appears, displaying the available documents that were uploaded in the ICPC record.

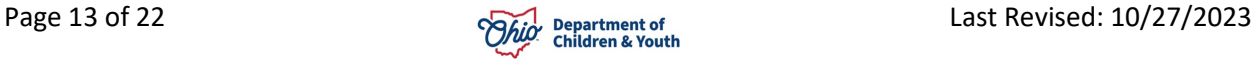

- 1. Place a checkmark in the box beside the documents you wish to send in the **Available Document(s)** grid.
- 2. Click, **Link Selected Document(s)**.

**Important**: For the initial placement request or any subsequent communication, the total size of all attached documents may not exceed 10MB, so the file size should be minimized as much as possible. While the 100A documents must be attached to the initial request, you may need to send subsequent Additional Information communication(s) for any remaining documents to avoid exceeding the limit.

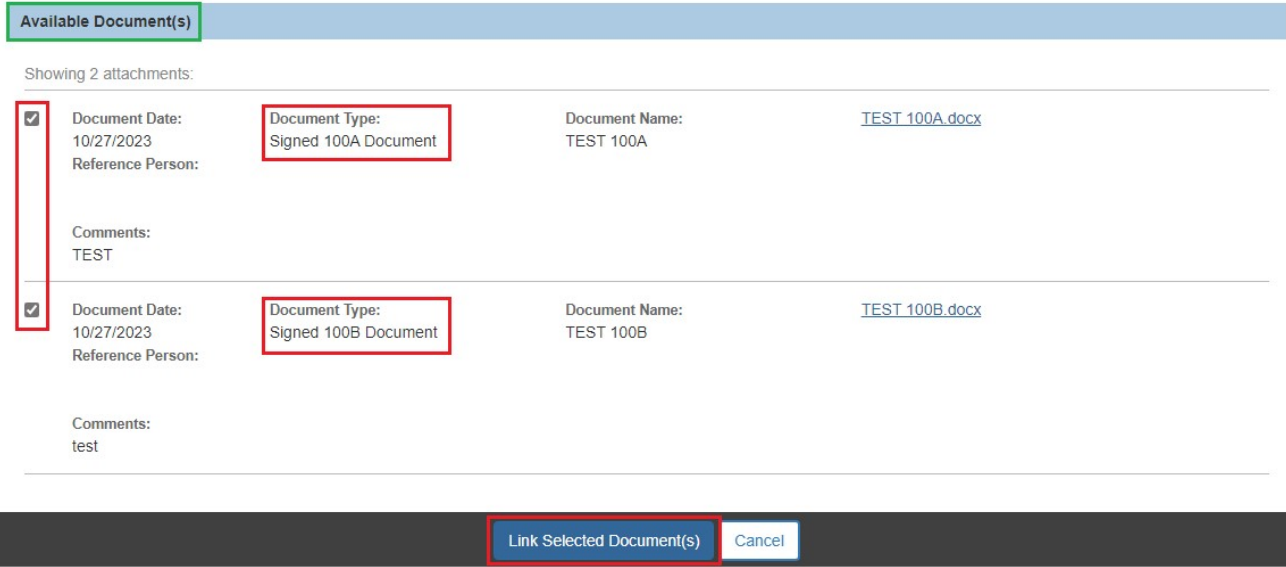

The **NEICE Communication Details** screen appears, displaying the linked document(s) in the **Documentation/Attachments** grid.

3. Change the **Pending** status to **Completed** in the drop-down menu beside **Communication Status**.

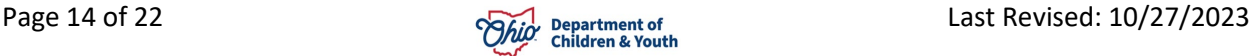

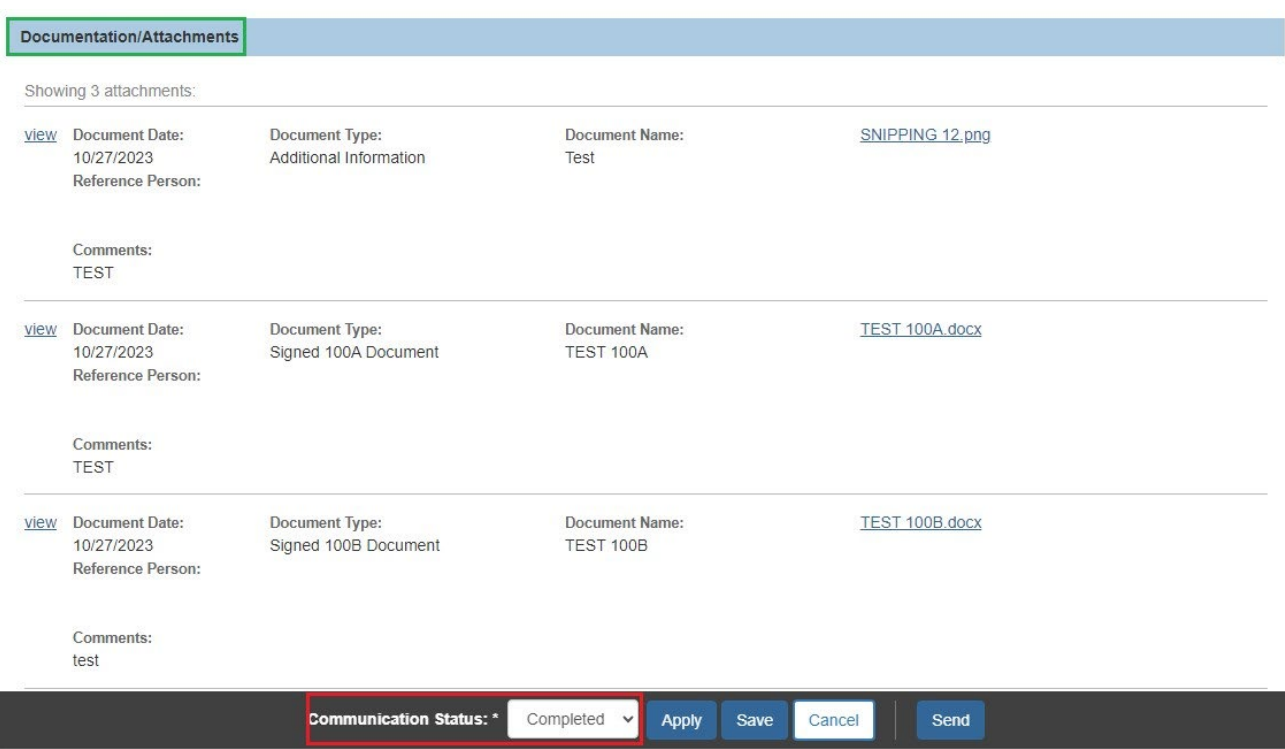

The **NEICE Details** screen appears, displaying a view option for the linked documents.

4. If you have ADCA Security, a **Send** button will display. Click **Send** to route the communication to the sending state via NEICE.

**Note**: After you click Send, the **NEICE Request Details** page appears; it displays the following confirmation message: "**Communication has been sent.**"

**Note**: If you do not have ADCA security, click **Save** and notify your agency's ADCA the communication is ready to be sent.

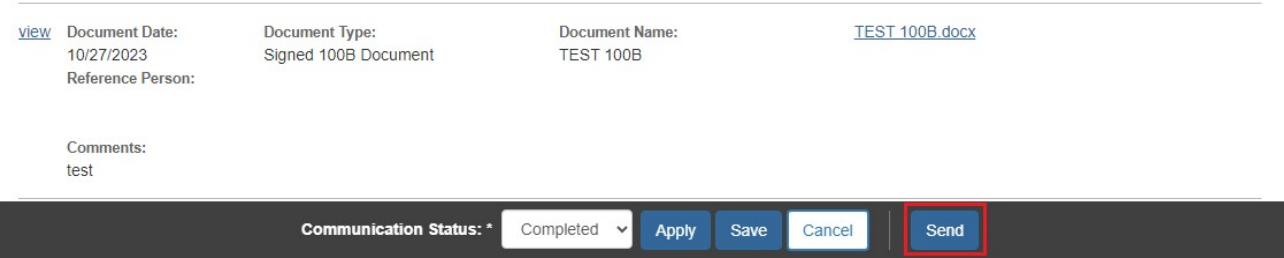

#### The **NEICE Request Details** screen appears.

5. Click **Close**.

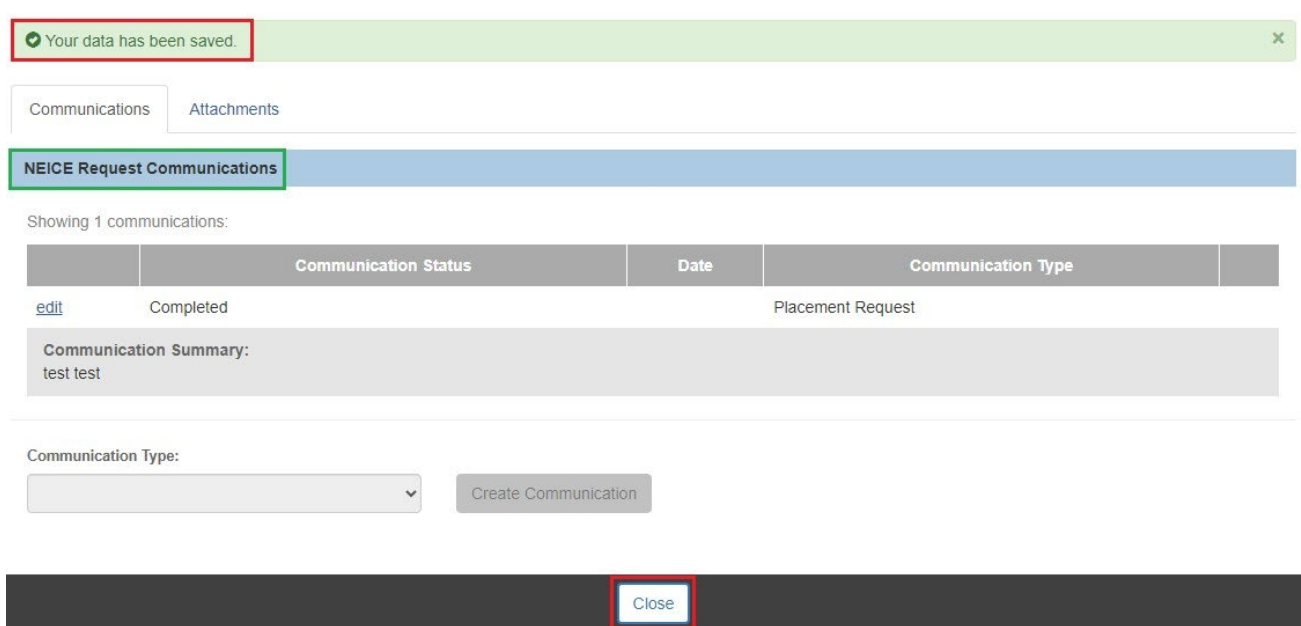

The **ICPC List** page appears displaying a **NEICE ID**.

1. Click **edit**.

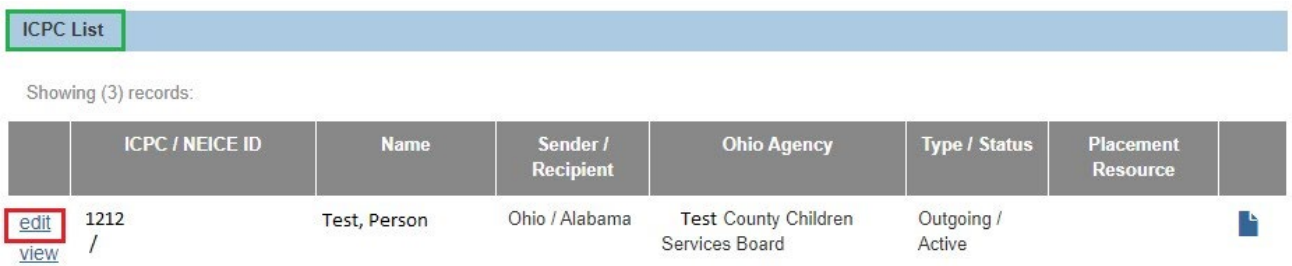

The **ICPC Details** screen appears.

#### 2. Click the **Results & Decisions** tab.

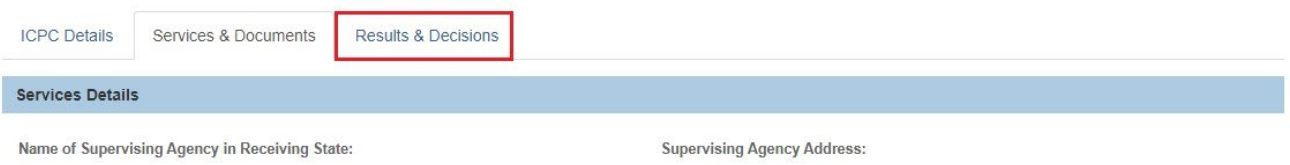

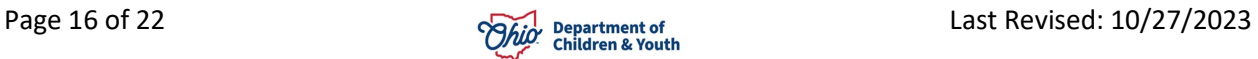

## <span id="page-16-0"></span>**Completing the Results & Decisions Tab**

**Note**: When the Home Study Response is received from the other state through NEICE, some of the fields on the ICPC Details page will be automatically completed. If the receiving state is not in NEICE, you will need to manually enter all the applicable fields. Return to the **Results and Decisions** page to document any developments, such as placement or termination of the ICPC.

The **ICPC Details** screen displays the **Results & Decisions** tab page.

**Note**: In the **Results & Placement Decisions** grid, complete each field as applicable for each child.

- 3. Document the Receiving State's decision as to whether **Placement may be made**.
- 4. Enter the **Signature date for 100A**.
- 5. Record the **Name of Receiving State Compact Administrator, Deputy or Alternate (as signed on the 100A)** and corresponding **Signature date for 100A**.
- 6. Enter the **Date the signed 100A was received** to document when this information was provided by the Receiving State.
- 7. Enter the date **Home Study Narrative received** to document when this information was provided by the Receiving State.
- 8. If the child is placed with the approved resource, record **Date child placed**.
- 9. If the child is placed with the approved resource, record the **Date of 100B showing placement**.
- 10.To terminate the ICPC for the child, enter the **Termination Date**.

**Note**: When the Termination Date is recorded, additional fields display to record the **Date the 100B/termination was sent** to the Receiving State, and **Termination reason**.

- 11.Enter the name of the Receiving State Contract Administrator, Deputy or Alternate (as signed on the 100A).
- 12.Once the termination has been recorded for all the children in the ICPC record and all work for the request is complete, the **Status** may be changed from **Active** to **Closed**, by selecting the value in the drop-down menu at the bottom of the page.
- 13.You may enter any information or comments in the **Remarks** text box.
- 14.Click **Save**.

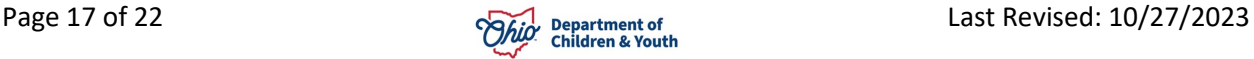

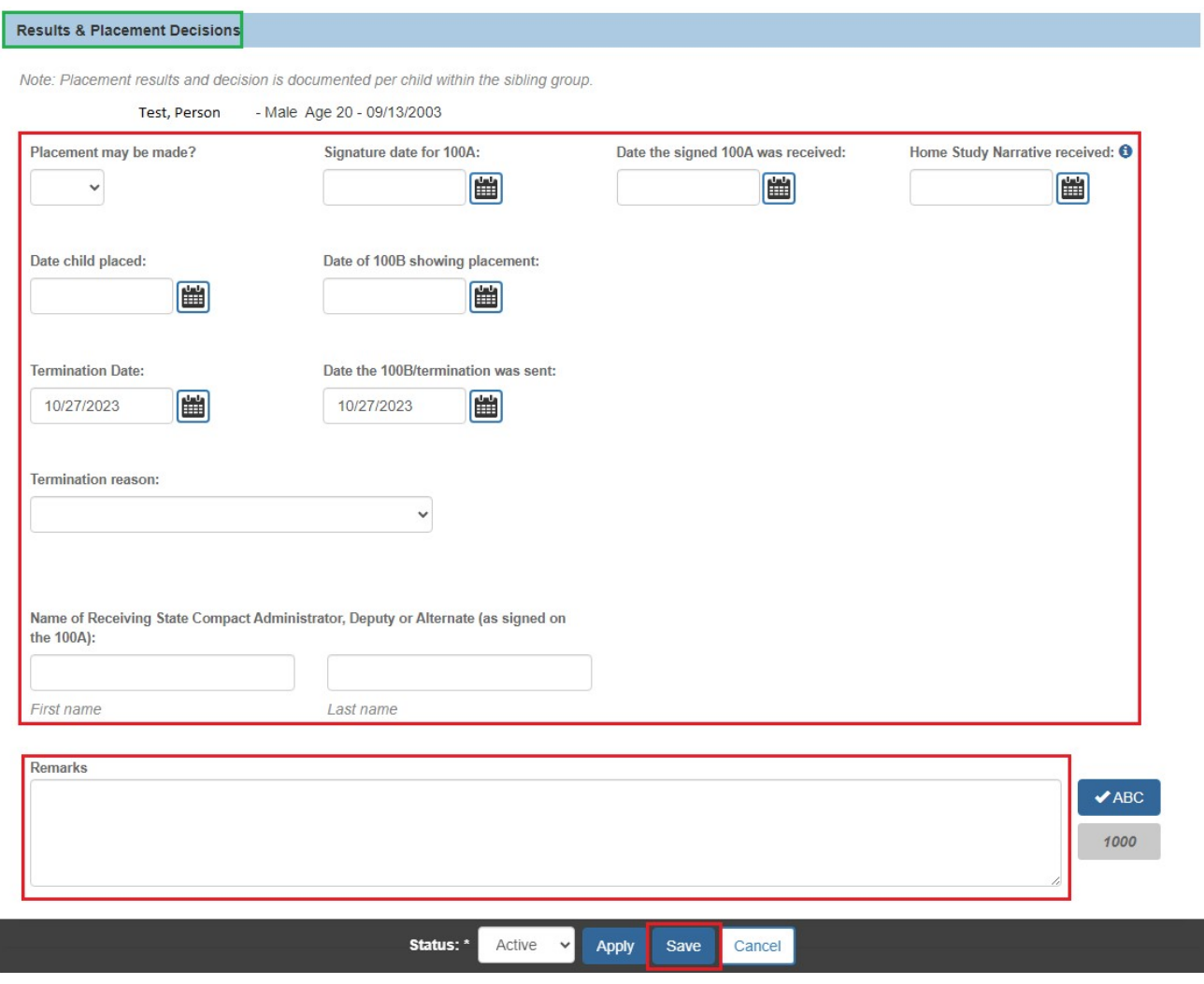

## <span id="page-17-0"></span>**Creating a Communication**

When it is necessary to provide information or documents to the receiving State, you will create a communication on the **NEICE Request Details** page.

**Note**: Any worker can go directly to the NEICE Request Details page by clicking on the **NEICE ID** in the **ICPC List** within the case.

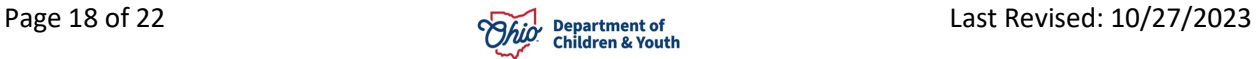

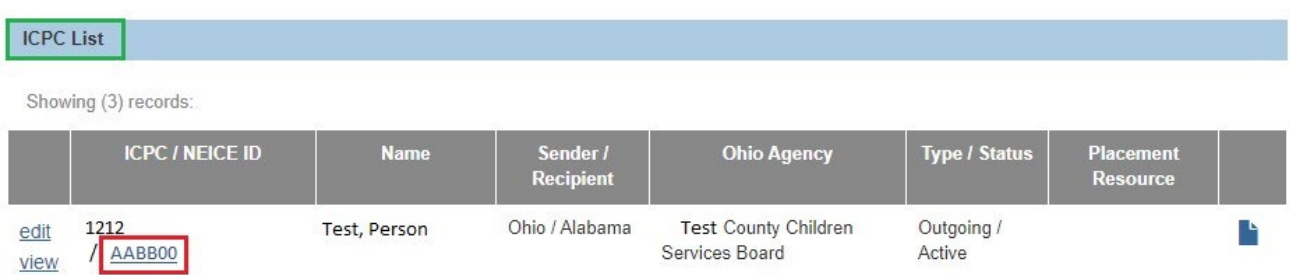

## **OR**,

ADCA can also get there from Administration>Utilities>NEICE Requests>Outgoing NEICE Requests.

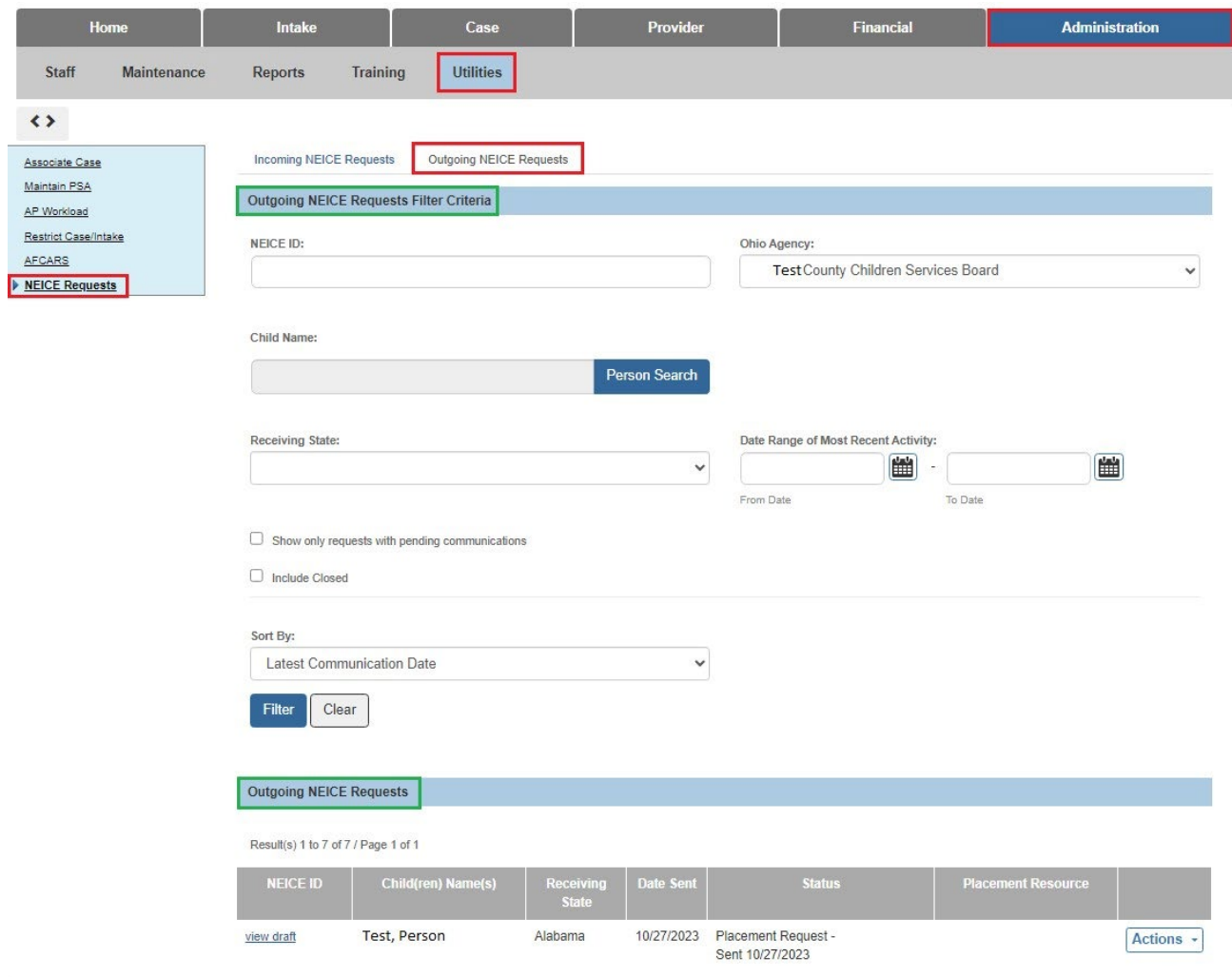

1. On the **NEICE Request Details** page, make a selection from the **Communication Type** drop-down menu.

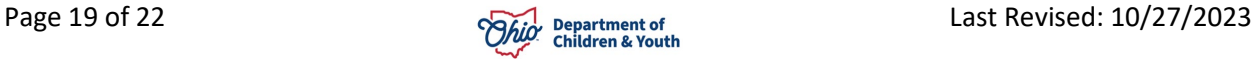

2. Click **Create Communication**.

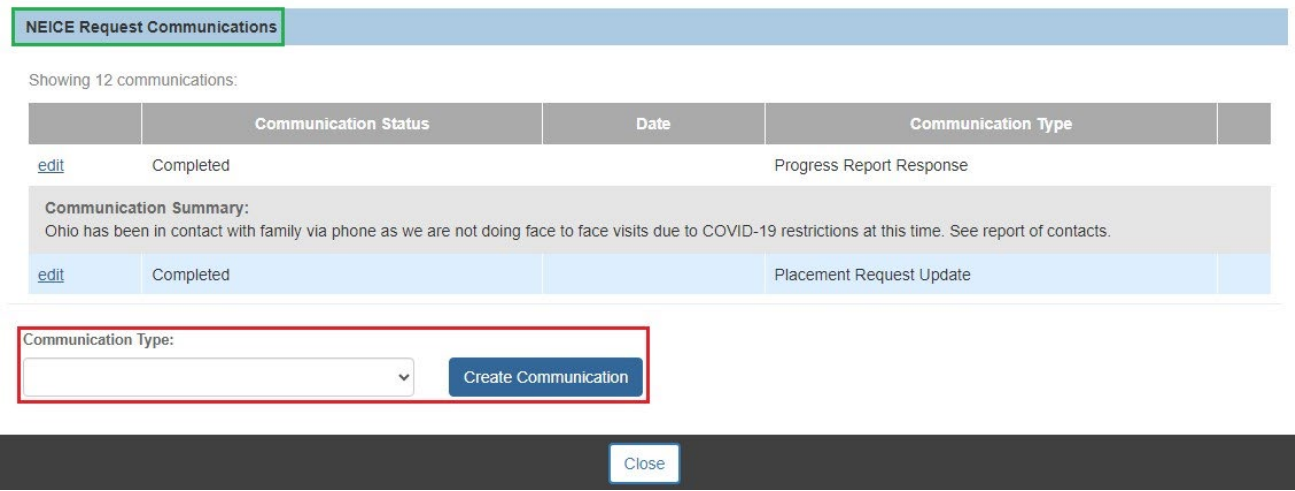

The **NEICE Communication Details** screen appears.

- 3. Enter narrative in the **Communication Comments** text box (**Communication Summary** grid).
- 4. Click **Link Attachments**.

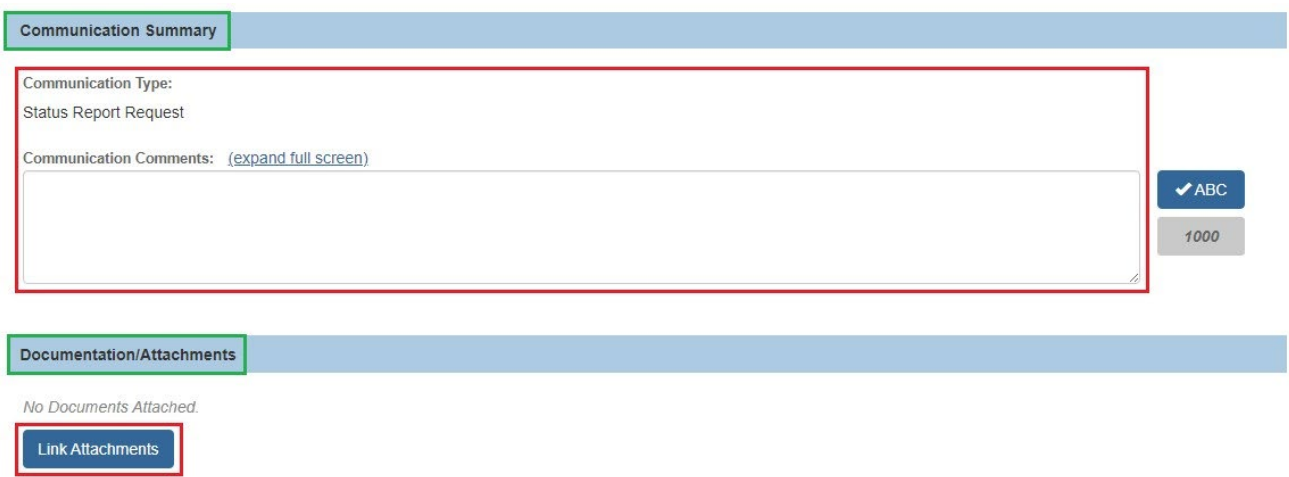

The **Attach Documents to Communication** screen appears, displaying a list of available documents that can be added to the communication.

- 1. Place a checkmark in the check box beside each document you wish to add.
- 2. Click, **Link Selected Document(s)**.

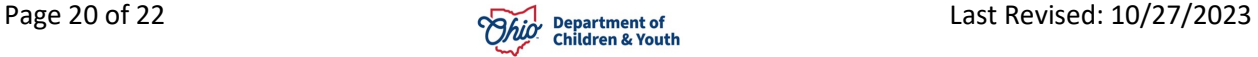

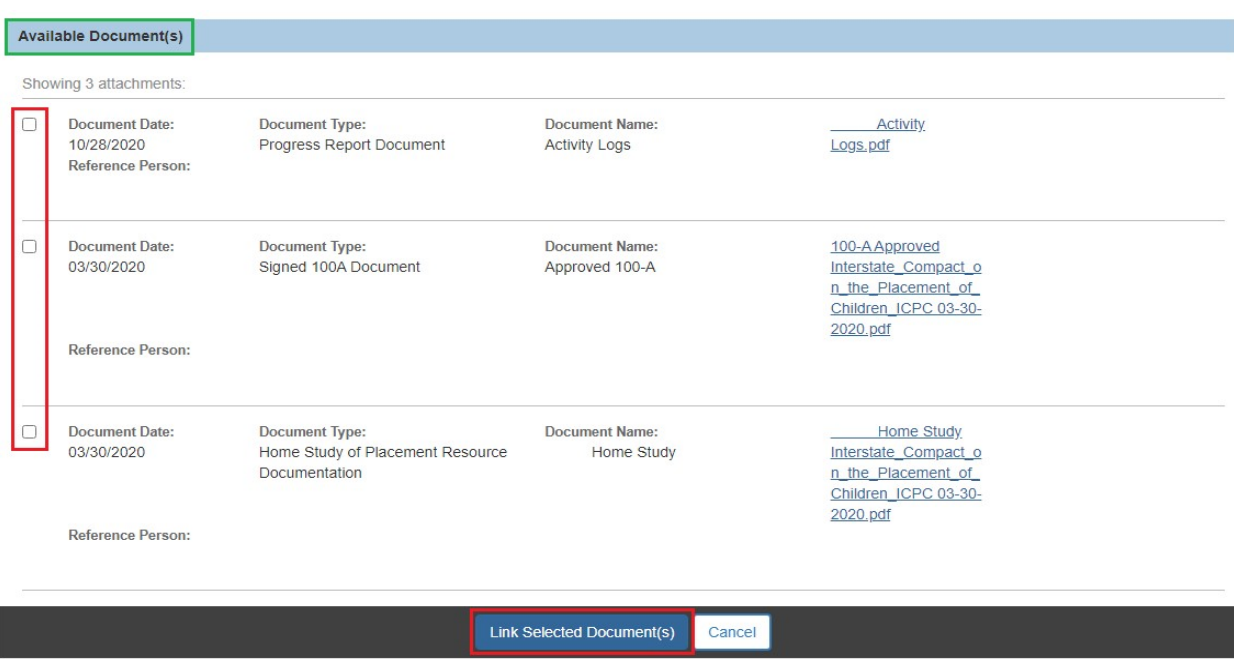

The **NEICE Communication Details** screen appears, displaying the linked document(s) in the **Documentation/Attachments** grid.

**Note**: If you have mistakenly attached a document(s), you can click, **unlink**, to remove it from the communication.

3. Select, **Completed**, from the Communication Status drop-down menu.

| Showing 3 attachments:<br>unlink Document Date:<br>10/28/2020<br>Reference Person: | Document Type:<br>Progress Report Document                                        | <b>Document Name:</b><br><b>Activity Logs</b> | Activity<br>Logs.pdf                                                                             |
|------------------------------------------------------------------------------------|-----------------------------------------------------------------------------------|-----------------------------------------------|--------------------------------------------------------------------------------------------------|
| unlink Document Date:<br>03/30/2020<br>Reference Person:                           | <b>Document Type:</b><br>Signed 100A Document                                     | <b>Document Name:</b><br>Approved 100-A       | 100-A Approved<br>Interstate Compact o<br>n the Placement of<br>Children ICPC 03-30-<br>2020.pdf |
| unlink Document Date:<br>03/30/2020<br>Reference Person:                           | <b>Document Type:</b><br>Home Study of Placement Resource<br><b>Documentation</b> | <b>Document Name:</b><br>Home Study           | Home Study<br>Interstate Compact o<br>n the Placement of<br>Children ICPC 03-30-<br>2020.pdf     |

The **NEICE Communication Details** screen appears.

If you have ADCA Security, a **Send** button will display.

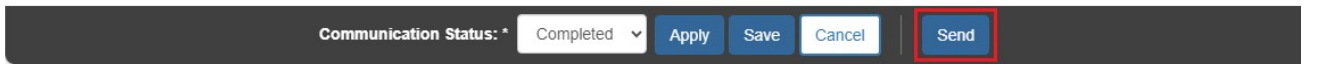

4. Click **Send** to send the communication to the sending state via NEICE.

**Important**: **If you do not have ADCA security, click Save and notify your agency's ADCA the communication is ready to be sent**.

If you need additional information or assistance, please contact the OFC Automated Systems Help Desk at [sacwis\\_help\\_desk@childrenandyouth.ohio.gov](mailto:sacwis_help_desk@childrenandyouth.ohio.gov) .

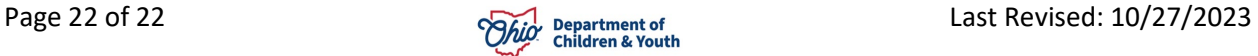